## DIPLOMADO DE PROFUNDIZACIÓN CISCO PRUEBAS DE HABILIDADES PRÁCTICAS CCNP

JOHANNA FERNANDA AGUIRRE NIETO

UNIVERISIDA NACIONAL ABIERTA Y A DISTANCIA – UNAD ESCUELA DE CIENCIAS BÁSICAS, TECNOLOGÍA E INGENIERÍA – ECBTI INGENIERÍA DE TELECOMUNICACIONES BOGOTÁ 2022

## DIPLOMADO DE PROFUNDIZACIÓN CISCO PRUEBAS DE HABILIDADES PRÁCTICAS CCNP

JOHANNA FERNANDA AGUIRRE NIETO

Diplomado de opción de grado presentado para optar por el título de INGENIERO DE TELECOMUNICACIONES

> DIRECTOR: HECTOR JULIAN PARRA MOGOLLON

UNIVERISIDA NACIONAL ABIERTA Y A DISTANCIA – UNAD ESCUELA DE CIENCIAS BÁSICAS, TECNOLOGÍA E INGENIERÍA – ECBTI INGENIERÍA DE TELECOMUNICACIONES BOGOTÁ 2022

NOTA DE ACEPTACIÓN

Firma del Presidente del Jurado

Firma del Jurado

Firma del Jurado

BOGOTÁ, de 2022

## **AGRADECIMIENTOS**

Gracias a la universidad Nacional Abierta y a Distancia UNAD por su apoyo y seguimiento, a todos los tutores que han estado presente a lo largo de mi carrera como estudiante en ingeniería de telecomunicaciones, en la cual he podido adquirir nuevos conocimientos y habilidades, esperando culminar mis estudios como profesional para enfrentarme a diferentes retos dentro de mi área laboral y personal.

Gracias a mi trabajo que me ha permitido tener los recursos para poder iniciar mi carrera universitaria, gracias a mi familia en especial a mi mamá Genoveva Nieto, de quién siempre he recibido su apoyo frente al estudio, y a todas aquellas personas que han contribuido en mi trayecto profesional.

Finalmente agradezco a todas las personas que toman de su tiempo para leer este proyecto y abordar los temas aquí planteados.

# **CONTENIDO**

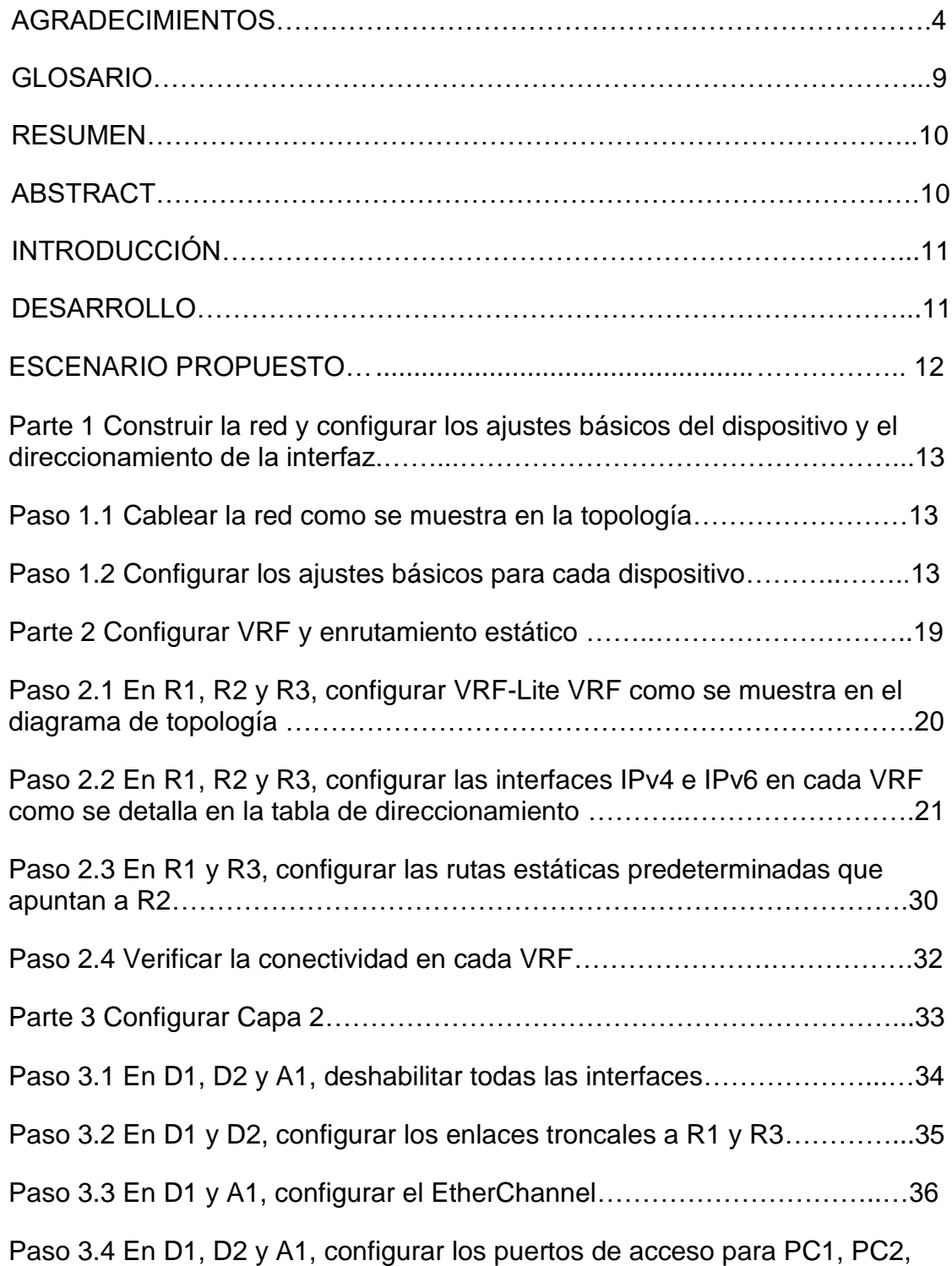

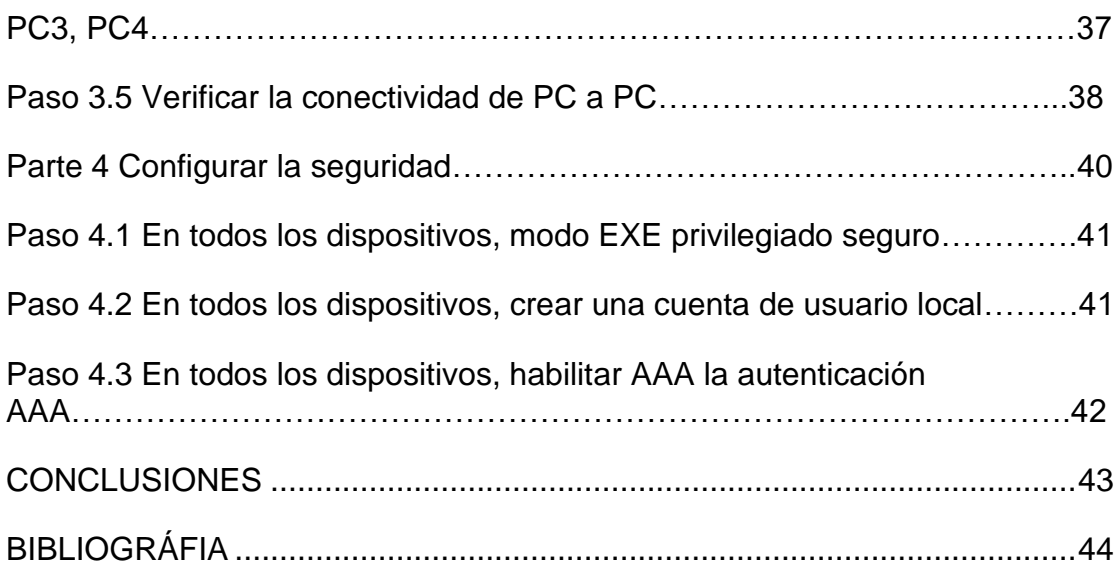

# **LISTA DE TABLAS**

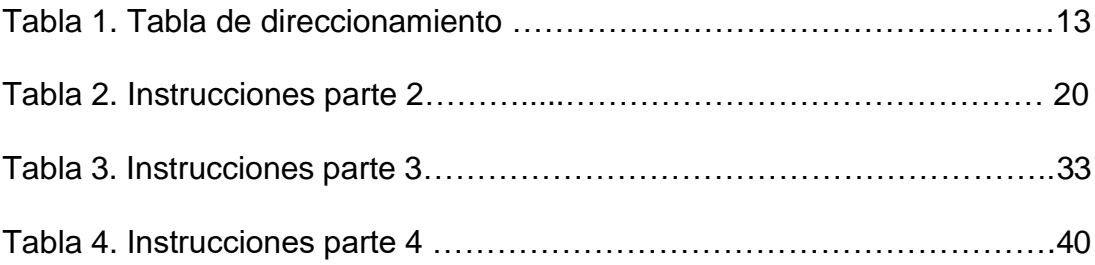

# **LISTA DE FIGURAS**

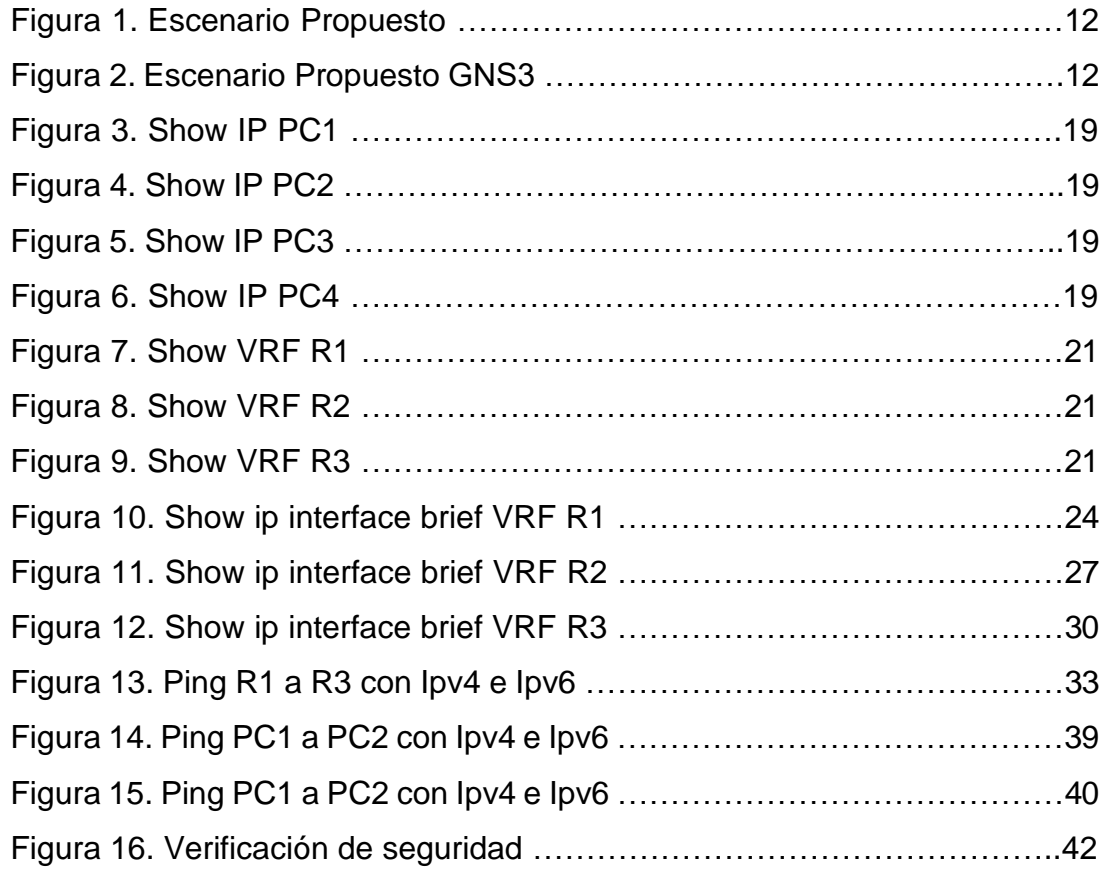

## **GLOSARIO**

CAPA DE ENLACE DE DATOS: Su función principal es la transferencia fiable dentro del circuito de transmisión de datos. Como capa intermedia, recibe peticiones de su capa superior, la capa de red, y utiliza los servicios ofrecidos por su capa inferior, la física. Lo primero que esta capa proporciona es un enlace fiable dentro de la red local. Para esto se establecen los procedimientos de establecimiento, control y finalización de enlaces.

CAPA DE RED: En esta capa son utilizadas las IP, ya que es el medio de comunicación del enrutador con Internet. Las funciones principales son: Direccionamiento de los datos a los equipos finales. Encapsulamiento, agrega un encabezado o etiqueta que contiene la dirección de origen y destino de los datos. Enrutamiento, proporciona un servicio que es capaz de dar la ruta más rápida y eficaz. Desencapsulamiento, al igual que la encapsulación, esta parte se encarga de leer el encabezado del paquete recibido para verificar si su dirección de destino.

INTERFAZ Y SUBINTERFACES: La interfaz es una conexión física funcional entre dos sistemas o dispositivos, que proporciona una comunicación de distintos niveles, permitiendo el intercambio de información. Una subinterfaz es una interfaz lógica dentro de una interfaz física. Pueden existir varias subinterfaces en una sola interfaz física.

PROTOCOLOS DE ENRUTAMIENTO: Los protocolos de enrutamiento administran la actividad de enrutamiento en un sistema. Los enrutadores intercambian información de enrutamiento con otros hosts para mantener las rutas conocidas a las redes remotas. Tanto los enrutadores como los hosts pueden ejecutar protocolos de enrutamiento. Estos protocolos ayudan al host a determinar a donde reenviar los paquetes.

TABLA DE ENRUTAMIENTO: Una tabla de enrutamiento es un conjunto de reglas que sirven para determinar qué camino deben seguir los paquetes de datos. Todo esto a través de toda red que trabaje con el protocolo IP. Cualquier dispositivo que tenga la posibilidad de tener una dirección IP, incluyendo routers y PC, tienen una tabla de enrutamiento para saber cómo llegar al destino.

VRF: Es una tecnología que permite que un enrutador ejecute más de una tabla de enrutamiento simultáneamente. Además, dichas tablas son completamente independientes. Implementa una separación de tipo lógico dentro de un router, virtualizando las tablas de enrutamiento. Es decir, el router asocia a cada interfaz una tabla propia, que difiere de la tabla global del dispositivo. De esta manera, cada interfaz podría utilizar la misma dirección IP sin entrar en conflicto.

#### **RESUMEN**

El proyecto desarrollado en el presente documento se basa en los protocolos y características diseñados para soluciones CISCO, llevando a la práctica los fundamentos adquiridos con CCNP siendo plasmados en la red aquí implementada, haciendo uso de las VLANs, VRFs, protocolos de enrutamiento, conmutación, aplicación y configuración de capa dos y capa tres con direcciones de enrutamiento, administración de puertos, niveles de seguridad, como también la electrónica de estos dispositivos.

Todo esto aplicado tanto en IPv4 como en IPv6, teniendo en cuenta el direccionamiento de IPv4 está llegando a su límite debe comenzarse a implementar el IPv6 en las redes de telecomunicaciones, siguiendo las configuraciones adecuadas en todos los dispositivos como routers, conmutadores y dispositivos finales, tal como se plantea en este proyecto siguiendo la guía de CISCO.

Palabras Clave: CISCO, CCNP, Conmutación, Enrutamiento, Redes, Electrónica.

## **ABSTRACT**

The project developed in this document is based on the protocols and characteristics designed for CISCO solutions, putting into practice the fundamentals acquired with CCNP, being embodied in the network implemented here, making use of VLANs, VRF, routing protocols, switching, application and configuration of layer two and layer three with routing addresses, port management, security levels, as well as the electronics of these devices.

All this applied to both IPv4 and IPv6, considering that IPv4 addressing is reaching its limit, IPv6 should begin to be implemented in telecommunications networking, following the appropriate configurations in all devices such as routers, switches, and end devices, as proposed in this project following the CISCO guide.

Keywords: CISCO, CCNP, Routing, Switching, Networking, Electronics.

#### **INTRODUCCIÓN**

En el siguiente trabajo se aborda temas relacionados con las redes de Cisco basados en la certificación profesional. Se entenderá conceptos técnicos como también su aplicación en proyectos prácticos, ejecutando en cada fase del proyecto una nueva estructura, protocolo o característica que permite implementar y desarrollar el escenario planteado con una solución óptima y eficaz.

En la parte teórica se estudian conceptos de protocolos de enrutamiento, interfaces lógicas, configuraciones de conmutación, y posibles escenarios a los cuales aplicarían identificando beneficios, ventajas y desventajas para cada uno de ellos. Se estudia conceptos de redes, subredes, VLANS, direccionamiento físico y lógico, seguridad de redes, entre otros.

En la realización del siguiente proyecto se aplica todos estos conocimientos previos identificando los veneficios de usar VRFs y VLANs, aplicadas en un área local permitiendo la conexión entre redes autorizadas, agregando así un grado de seguridad a esta infraestructura y optimización en la transferencia de datos logrando una solución adecuada para proyecciones reales.

## <span id="page-11-0"></span>**DESARROLLO**

#### **1. ESCENARIO PROPUESTO**

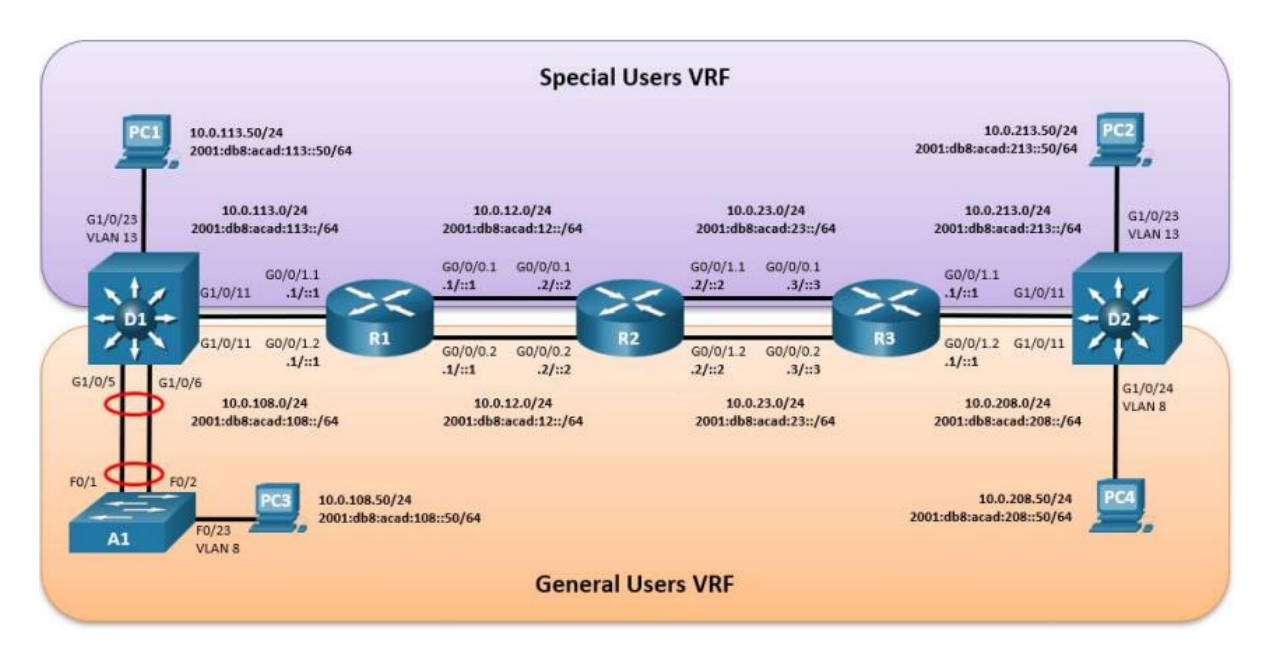

#### Figura 1. Escenario Propuesto

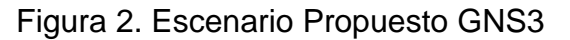

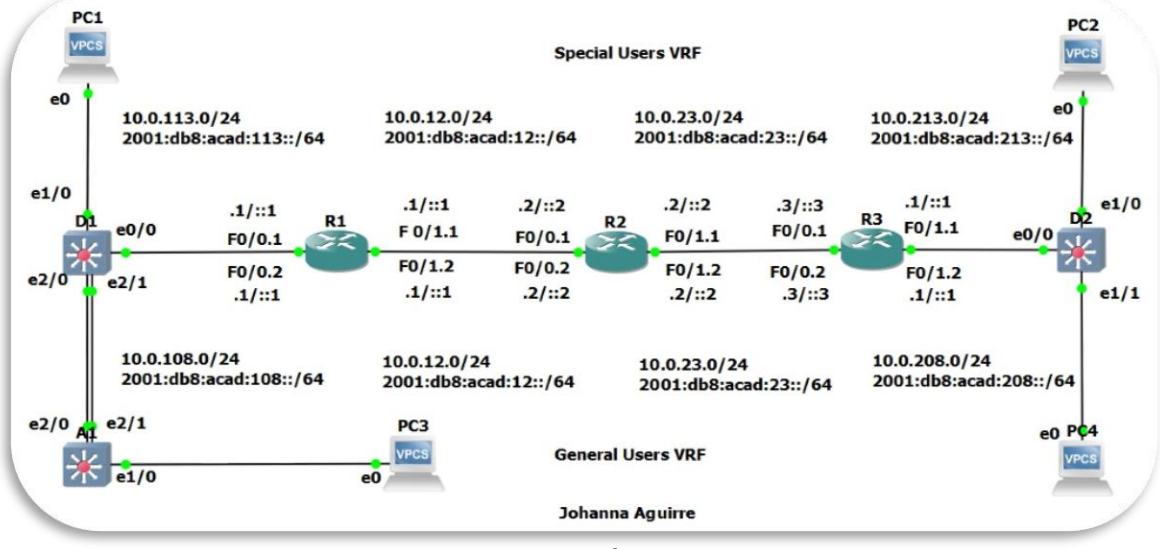

Fuente: Autoría propia

| <b>Equipo</b>   | Interfaz              | Dirección IPv4 | Dirección IPv6           | <b>IPv6 Link-</b><br>Local |  |
|-----------------|-----------------------|----------------|--------------------------|----------------------------|--|
| R <sub>1</sub>  | G0/0/0.1              | 10.0.12.1/24   | 2001:db8:acad:12::1/64   | fe80::1:1                  |  |
|                 | G0/0/0.2              | 10.0.12.1/24   | 2001:db8:acad:12::1/64   | fe80::1:2                  |  |
|                 | G <sub>0</sub> /0/1.1 | 10.0.113.1/24  | 2001:db8:acad:113::1/64  | fe80::1:3                  |  |
|                 | G0/0/1.2              | 10.0.108.1/24  | 2001:db8:acad:108::1/64  | fe $80:1:4$                |  |
| R <sub>2</sub>  | G0/0/0.1              | 10.0.12.2/24   | 2001:db8:acad:12::2/64   | fe80::2:1                  |  |
|                 | G0/0/0.2              | 10.0.12.2/24   | 2001:db8:acad:12::2/64   | fe80::2:2                  |  |
|                 | G0/0/1.1              | 10.0.23.2/24   | 2001:db8:acad:23::2/64   | fe80::2:3                  |  |
|                 | G0/0/1.2              | 10.0.23.2/24   | 2001:db8:acad:23::2/64   | fe80::2:4                  |  |
| R <sub>3</sub>  | G0/0/0.1              | 10.0.23.3/24   | 2001:db8:acad:23::3/64   | fe80::3:1                  |  |
|                 | G <sub>0</sub> /0/0.2 | 10.0.23.3/24   | 2001:db8:acad:23::3/64   | fe80::3:2                  |  |
|                 | G0/0/1.1              | 10.0.213.1/24  | 2001:db8:acad:213::1/64  | fe80::3:3                  |  |
|                 | G0/0/1.2              | 10.0.208.1/24  | 2001:db8:acad:208::1/64  | fe80::3:4                  |  |
| PC <sub>1</sub> | <b>NIC</b>            | 10.0.113.50/24 | 2001:db8:acad:113::50/64 | <b>EUI-64</b>              |  |
| PC <sub>2</sub> | <b>NIC</b>            | 10.0.213.50/24 | 2001:db8:acad:213::50/64 | <b>EUI-64</b>              |  |
| PC <sub>3</sub> | <b>NIC</b>            | 10.0.108.50/24 | 2001:db8:acad:108::50/64 | <b>EUI-64</b>              |  |
| PC4             | <b>NIC</b>            | 10.0.208.50/24 | 2001:db8:acad:208::50/64 | <b>EUI-64</b>              |  |

Tabla 1. Tabla de direccionamiento

## **PARTE 1:**

#### **Construir la red y configurar los ajustes básicos del dispositivo y el direccionamiento de la interfaz**

**Paso 1.1:** Cablear la red como se muestra en la topología.

Conectar los dispositivos como se muestra en el diagrama de topología y cablear según sea necesario.

**Evidencias:** Se realiza la instalación y conexión de cada uno de los dispositivos indicados en el escenario propuesto. Imagen plasmada en página número 12.

**Paso 1.2:** Configurar los ajustes básicos para cada dispositivo.

Ingresar al modo de configuración global en cada uno de los dispositivos y aplicar la configuración básica. Las configuraciones de inicio para cada dispositivo se proporcionan a continuación.

#### **Evidencias:**

Se configura cada uno de los dispositivos en modo global con los parámetros indicados:

#### **Router 1:**

configure terminal hostname R1 Ipv6 unicast-routing no ip domain lookup banner motd # R1, ENCOR Skills Assessment, Scenario 2 # line con 0 exec-timeout 0 0 logging synchronous exit

#### **Descripción Router 1:**

! Se ingresa al modo global del dispositivo para iniciar la configuración

! Se configura el nombre del dispositivo, indicado como R1

! Se activa el enrutamiento IPv6 en el dispositivo

! Se deshabilita la búsqueda dominio IP para evitar la interacción de R1 con DNS

! Es el mensaje que se muestra al conectarse a la consola de R1

! Ingresa a la configuración de la línea de consola, 0 es el número de la línea ! Se deshabilita el cierre de la sesión por inactividad

! Configura una mejor visualización de los comandos, evitando que los mensajes inesperados afecten o desplacen los de interés o los que se están almacenando en el momento

! Comando para salir del modo configuración

#### **Router 2:**

configure terminal hostname R2 ipv6 unicast-routing no ip domain lookup banner motd # R2, ENCOR Skills Assessment, Scenario 2 # # line con 0 exec-timeout 0 0 logging synchronous exit

#### **Descripción Router 2:**

! Se ingresa al modo global del dispositivo para iniciar la configuración

! Se configura el nombre del dispositivo, indicado como R2

! Activa el enrutamiento IPv6 en el dispositivo

! Deshabilita la búsqueda dominio IP para evitar la interacción de R2 con DNS

! Es el mensaje que se muestra al conectarse a la consola de R2

! Ingresa a la configuración de la línea de consola, 0 es el número de la línea ! Deshabilita el cierre de la sesión por inactividad

! Configura una mejor visualización de los comandos, evitando que los mensajes inesperados afecten o desplacen los de interés o los que se están almacenando en el momento

! Comando para salir del modo configuración

#### **Router 3:**

configure terminal hostname R3 ipv6 unicast-routing no ip domain lookup banner motd # R3, ENCOR Skills Assessment, Scenario 2 # # line con 0 exec-timeout 0 0 logging synchronous exit

#### **Descripción Router 3:**

! Se ingresa al modo global del dispositivo para iniciar la configuración

! Se configura el nombre del dispositivo, indicado como R3

! Activa el enrutamiento IPv6 en el dispositivo

! Deshabilita la búsqueda dominio IP para evitar la interacción de R3 con DNS

! Es el mensaje que se muestra al conectarse a la consola de R3

! Ingresa a la configuración de la línea de consola, 0 es el número de la línea

! Deshabilita el cierre de la sesión por inactividad

! Configura una mejor visualización de los comandos, evitando que los mensajes inesperados afecten o desplacen los de interés o los que se están almacenando en el momento).

! Comando para salir del modo configuración

#### **Switch D1:**

configure terminal hostname D1 ip routing ipv6 unicast-routing no ip domain lookup banner motd # D1, ENCOR Skills Assessment, Scenario 2 # # line con 0 exec-timeout 0 0 logging synchronous exit vlan 8

name General-Users exit vlan 13 name Special-Users exit exit

## **Descripción Switch D1:**

! Se ingresa al modo global del dispositivo para iniciar la configuración

! Configura el nombre del dispositivo, indicado como D1

!

! Activa el enrutamiento IPv6 en el dispositivo

! Deshabilita la búsqueda dominio IP para evitar la interacción D1 con DNS

! Es el mensaje que se muestra al conectarse a la consola de D1

! Ingresa a la configuración de la línea de consola, 0 es el número de la línea ! Deshabilita el cierre de la sesión por inactividad

! Configura una mejor visualización de los comandos, evitando que los mensajes inesperados afecten o desplacen los de interés o los que se están almacenando en el momento

! Comando para salir de la línea de configuración

! Crea la vlan 8

! Da el nombre de la vlan: General-Users

! Comando para salir de la vlan 8

! Crea la vlan 13

! Da el nombre de la vlan: Special-Users

! Comando para salir de la vlan 13

! Comando para salir del modo configuración

#### **Switch D2:**

configure terminal hostname D2 ip routing ipv6 unicast-routing no ip domain lookup banner motd # D2, ENCOR Skills Assessment, Scenario 2 # # line con 0 exec-timeout 0 0 logging synchronous exit vlan 8 name General-Users exit vlan 13 name Special-Users

exit exit

#### **Descripción Switch D2:**

! Se ingresa al modo global del dispositivo para iniciar la configuración

! Configura el nombre del dispositivo, indicado como D2 !

! Activa el enrutamiento IPv6 en el dispositivo

! Deshabilita la búsqueda dominio IP para evitar la interacción D2 con DNS

! Es el mensaje que se muestra al conectarse a la consola de D2

! Ingresa a la configuración de la línea de consola, 0 es el número de la línea ! Deshabilita el cierre de la sesión por inactividad

! Configura una mejor visualización de los comandos, evitando que los mensajes inesperados afecten o desplacen los de interés o los que se están almacenando en el momento

! Comando para salir de la línea de configuración

! Creamos la VLAN 8

! Da el nombre de la vlan: General-Users

! Comando para salir de la vlan 8

! Crea la vlan 13

! Da el nombre de la vlan: Special-Users

! Comando para salir de la vlan 13

! Comando para salir del modo configuración

## **Switch A1:**

configure terminal hostname A1 ipv6 unicast-routing no ip domain lookup banner motd # A1, ENCOR Skills Assessment, Scenario 2 # # line con 0 exec-timeout 0 0 logging synchronous exit vlan 8 name General-Users exit exit

#### **Descripción Switch A1:**

! Se ingresa al modo global del dispositivo para iniciar la configuración

! Configura el nombre del dispositivo, indicado como A1

! Activa el enrutamiento IPv6 en el dispositivo

! Deshabilita la búsqueda dominio IP para evitar la interacción A1 con DNS

! Es el mensaje que se muestra al conectarse a la consola de A1

! Ingresa a la configuración de la línea de consola, 0 es el número de la línea

! Deshabilita el cierre de la sesión por inactividad

! Configura una mejor visualización de los comandos, evitando que los mensajes inesperados afecten o desplacen los de interés o los que se están almacenando en el momento

! Comando para salir de la línea de configuración

! Comando para salir de la vlan 8

! Damos el nombre de la vlan: General-Users

! Comando para salir de la vlan 8

! Comando para salir del modo configuración

Guardar las configuraciones en cada uno de los dispositivos.

## **Evidencias:**

Ejecutar el siguiente comando en todos los dispositivos de capa 2, capa 3 y equipos finales:

## **Comando:**

Wr

## **Descripción:**

! Permite guardar todas las configuraciones en el dispositivo

Configurar los PC1, PC2, PC3 y PC4 de acuerdo con la tabla de direccionamiento.

## **Evidencias:**

Configurar las direcciones IPV4 e IPV6 en cada uno de los PCs:

## **PC1:**

ip 10.0.113.50 255.255.255.0 gateway 10.0.113.1 ip 2001:db8:acad:113::50/64

## **Descripción PC1:**

! Asigna la dirección IPv4 10.0.113.50 en el PC1 con su máscara y gateway ! Asigna la dirección IPv6 2001:db8:acad:213::50/64

## **PC2:**

ip 10.0.213.50 255.255.255.0 gateway 10.0.213.1 ip 2001:db8:acad:213::50/64

## **Descripción PC2:**

! Asigna la dirección IPv4 10.0.213.50 en el PC1 con su máscara y gateway

! Asigna la dirección IPv6 2001:db8:acad:213::50/64

## **PC3:**

ip 10.0.108.50 255.255.255.0 gateway 10.0.108.1 ip 2001:db8:acad:108::50/64

#### **Descripción PC3:**

! Asigna la dirección IPv4 10.0.108.50 en el PC1 con su máscara y gateway ! Asigna la dirección 2001:db8:acad:108::50/64

## **PC3:**

ip 10.0.208.50 255.255.255.0 gateway 10.0.208.1 ip 2001:db8:acad:208::50/64

## **Descripción PC4:**

! Asigna la dirección IPv4 10.0.208.50 en el PC1 con su máscara y gateway ! Asigna la dirección 2001:db8:acad:208::50/64

Figura 3: Show IP PC1 Figura 4: Show IP PC2

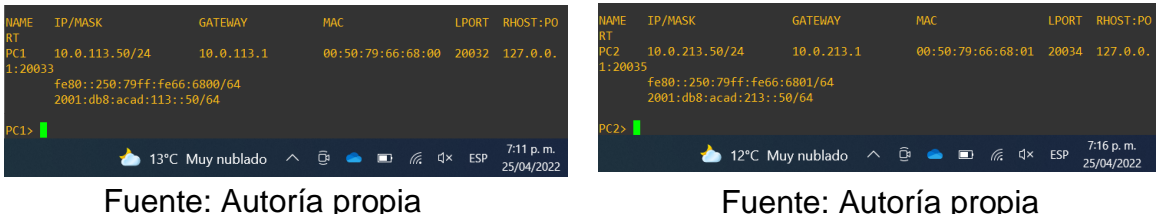

Figura 5: Show IP PC3 Figura 6: Show IP PC4

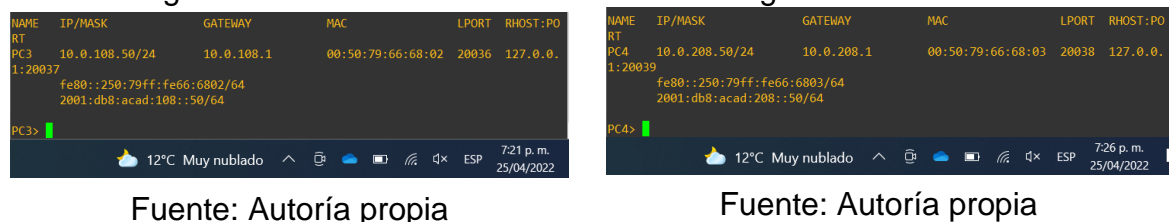

## **PARTE 2:**

## **Configurar VRF y enrutamiento estático**

En esta parte de la evaluación de habilidades, se debe configurar VRF-Lite en los tres enrutadores y las rutas estáticas adecuadas para admitir la accesibilidad de un extremo a otro. Al final de esta parte, R1 se deberá hacer ping a R3 en cada VRF.

Las tareas de configuración son las siguientes:

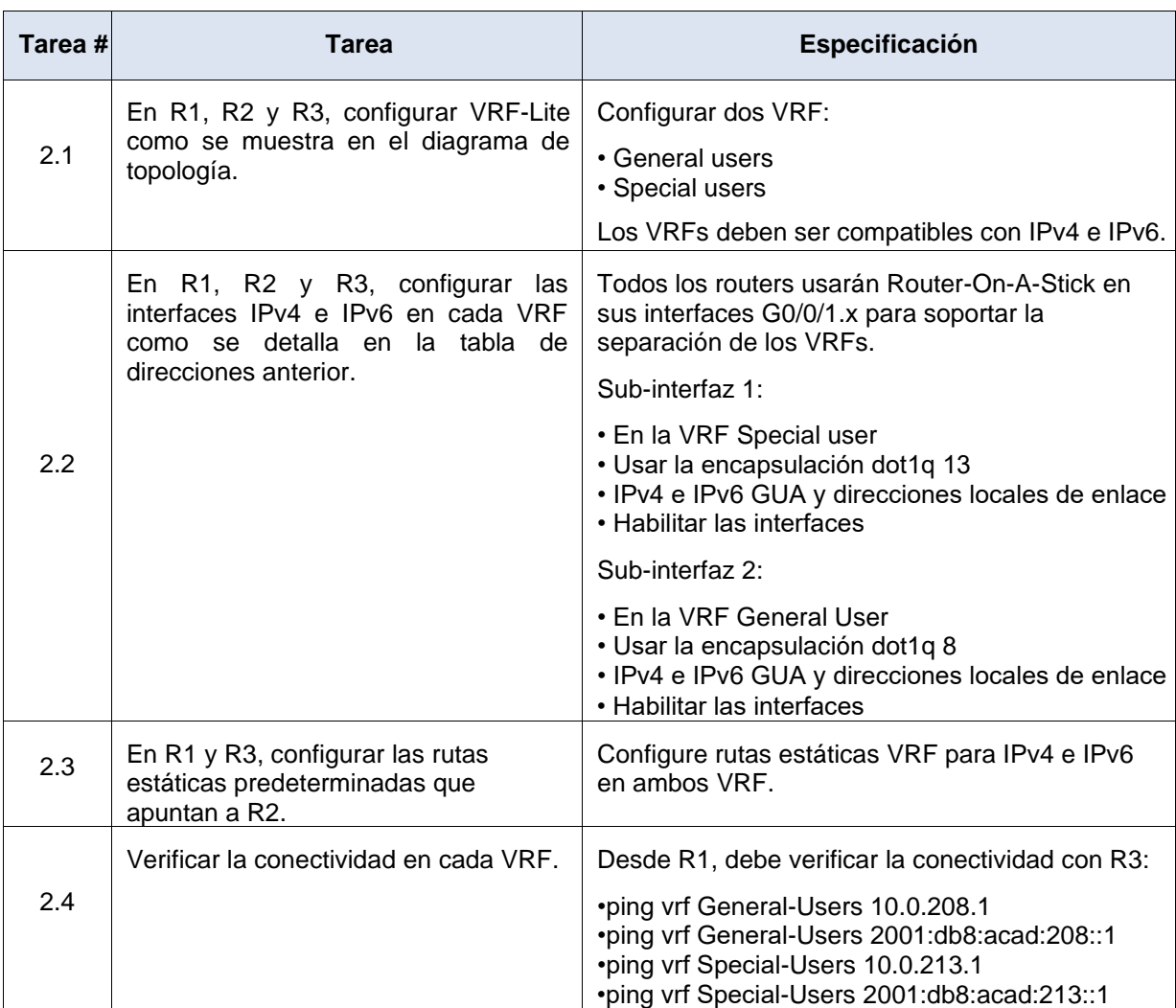

## Tabla 2. Instrucciones parte 2

Paso 2.1: En R1, R2 y R3, configurar VRF-Lite VRF como se muestra en el diagrama de topología.

#### **Evidencias:**

Se debe ingresar los siguientes comandos para configurar VRF-Lite:

# **Router 1, Router 2, y Router 3:**

Configure terminal VRF definition General-Users address-family ipv4

address-family ipv6 exit VRF definition Special-Users address-family ipv4 address-family ipv6 exit

#### **Descripción Router 1, Router 2, y Router 3:**

! Se ingresa al modo global del dispositivo para iniciar la configuración

! Comando para definir la VRF con el nombre de General-Users

! Comando para habilitar la familia de Ipv4

! Comando para habilitar la familia de Ipv6

! Comando para salir de la familia de direcciones de VRF

! Comando para salir de VRF

! Comando para definir la VRF con el nombre de Special-Users

! Comando para habilitar la familia de Ipv4

! Comando para habilitar la familia de Ipv6

! Comando para salir de la familia de direcciones de VRF

! Comando para salir de VRF

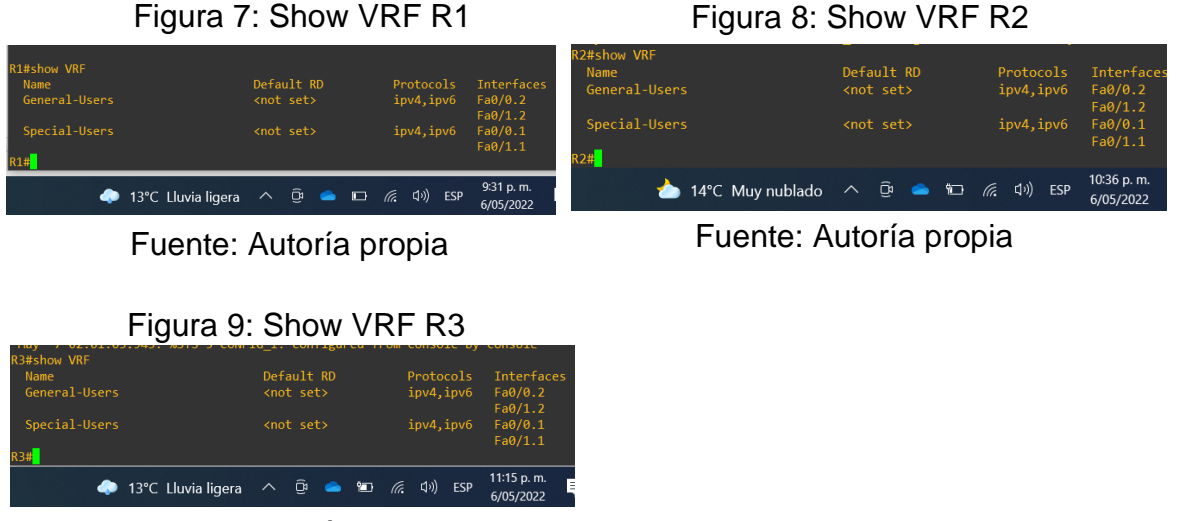

Fuente: Autoría propia

**Paso 2.2** En R1, R2 y R3, debe configurar las interfaces IPv4 e IPv6 en cada VRF como se detalla en la tabla de direccionamiento anterior.

#### **Evidencias:**

Se configura en R1, R2 y R3, las interfaces con direccionamiento IPv4 e IPv6, en las VRF General-Users y Special-Users

#### **Router 1:**

configure terminal interface fastEthernet 0/0.2 encapsulation dot1Q 8 VRF forwarding General-Users ip address 10.0.108.1 255.255.255.0 ipv6 address 2001:db8:acad:108::1/64 no shutdown exit

interface fastEthernet 0/1.2 encapsulation dot1Q 8 VRF forwarding General-Users ip address 10.0.12.1 255.255.255.0 ipv6 address 2001:db8:acad:12::1/64 no shutdown exit

interface fastEthernet 0/0.1 encapsulation dot1Q 13 VRF forwarding Special-Users ip address 10.0.113.1 255.255.255.0 ipv6 address 2001:db8:acad:113::1/64 no shutdown exit

interface fastEthernet 0/1.1 encapsulation dot1Q 13 VRF forwarding Special-Users ip address 10.0.12.1 255.255.255.0 ipv6 address 2001:db8:acad:12::1/64 no shutdown exit

interface fastEthernet 0/0 VRF forwarding Special-Users no shutdown exit

interface fastEthernet 0/0 VRF forwarding General-Users no shutdown exit

interface fastEthernet 0/1 VRF forwarding Special-Users no shutdown exit

interface fastEthernet 0/1 VRF forwarding General-Users no shutdown exit

#### **Descripción Router 1:**

! Ingresa al modo global del dispositivo para inicial la configuración ! Ingresa a la interfaz FastEthernet 0/0.2 ! Permite usar la interfaz como puerto troncal en la vlan 8 ! Reenvía los paquetes de la VRF General-Users ! Asigna la ipv4 10.0.108.1/24 para el puerto 0/0.2 ! Asigna la ipv6 2001:db8:acad:108::1/64 para el puerto 0/0.2 ! Habilita la subinterfaz 0/0.2 ! Comando para salir de la subinterfaz 0/0.2

! Ingresa a la interfaz FastEthernet 0/1.2 ! Permite usar la interfaz como puerto troncal en la vlan 8 ! Reenvía los paquetes de la VRF General-Users ! Asigna la ipv4 10.0.12.1/24 para el puerto 0/1.2 ! Asigna la ipv6 2001:db8:acad:12::1/64 para el puerto 0/1.2 ! Habilita la subinterfaz 0/1.2 ! Comando para salir de la subinterfaz 0/1.2 ! Ingresa a la interfaz FastEthernet 0/0.1 ! Permite usar la interfaz como puerto troncal en la vlan 13

! Reenvía los paquetes de la VRF Special-Users

! Asigna la ipv4 10.0.113.1/24 para el puerto 0/0.1

! Asigna la ipv6 2001:db8:acad:113::1/64 para el puerto 0/0.1

! Habilita la subinterfaz 0/0.1

! Comando para salir de la subinterfaz 0/0.1

! Ingresa a la interfaz FastEthernet 0/1.1

! Permite usar la interfaz como puerto troncal en la vlan 13

! Reenvía los paquetes de la VRF Special-Users

! Asigna la ipv4 10.0.12.1/24 para el puerto 0/1.1

! Asigna la ipv6 2001:db8:acad:12::1/64 para el puerto 0/1.1

! Habilita la subinterfaz 0/1.1

! Comando para salir de la subinterfaz 0/1.1

! Ingresa a la interfaz FastEthernet 0/0

! Reenvías los paquetes de la VRF Special-Users

! Habilita la interfaz 0/0

! Comando para salir de la interfaz 0/0

! Ingresa a la interfaz FastEthernet 0/0

! Reenvía los paquetes de la VRF General-Users

! Habilita la interfaz 0/0

! Comando para salir de la interfaz 0/0

! Ingresa a la interfaz FastEthernet 0/1

! Reenvía los paquetes de la VRF Special-Users

! Habilita la interfaz 0/1

! Comando para salir de la interfaz 0/1

! Ingresa a la interfaz FastEthernet 0/1

! Reenvía los paquetes de la VRF General-Users

! Habilita la interfaz 0/1

! Comando para salir de la interfaz 0/1

Figura 10: Show ip interface brief VRF R1

|                                                      | Ö<br>16°C Lluvia<br>$\boldsymbol{\wedge}$ | 鳳<br>(ta<br>$\blacksquare$<br>((り)<br>- | 12:17 p.m.<br>ESP<br>11/05/2022 |
|------------------------------------------------------|-------------------------------------------|-----------------------------------------|---------------------------------|
| R1#                                                  |                                           |                                         |                                 |
| FastEthernet0/1.2                                    | 10.0.12.1                                 | YES manual up                           | <b>up</b>                       |
| FastEthernet0/1.1                                    | 10.0.12.1                                 | YES manual up                           | up                              |
| FastEthernet0/1                                      | unassigned                                | YES unset up                            | up                              |
| FastEthernet0/0.2                                    | 10.0.108.1                                | YES manual up                           | up                              |
| FastEthernet0/0.1                                    | 10.0.113.1                                | YES manual up                           | <b>up</b>                       |
| FastEthernet0/0                                      | unassigned                                | YES manual up                           | <b>up</b>                       |
| R1#show ip interface brief<br><b>Interface</b><br>ol | TP-Address                                | OK? Method Status                       | Protoc                          |

Fuente: Autoría propia

## **Router 2:**

interface fastEthernet 0/0.2 encapsulation dot1Q 8 VRF forwarding General-Users ip address 10.0.12.2 255.255.255.0 ipv6 address 2001:db8:acad:12::2/64 no shutdown exit

interface fastEthernet 0/1.2 encapsulation dot1Q 8 VRF forwarding General-Users ip address 10.0.23.2 255.255.255.0 ipv6 address 2001:db8:acad:23::2/64 no shutdown exit

interface fastEthernet 0/0.1 encapsulation dot1Q 13 VRF forwarding Special-Users ip address 10.0.12.2 255.255.255.0 ipv6 address 2001:db8:acad:12::2/64 no shutdown exit

interface fastEthernet 0/1.1 encapsulation dot1Q 13 VRF forwarding Special-Users ip address 10.0.23.2 255.255.255.0 ipv6 address 2001:db8:acad:23::2/64 no shutdown exit interface fastEthernet 0/0 VRF forwarding Special-Users no shutdown exit

interface fastEthernet 0/0 VRF forwarding General-Users no shutdown exit

interface fastEthernet 0/1 VRF forwarding Special-Users no shutdown exit

interface fastEthernet 0/1 VRF forwarding General-Users no shutdown exit

#### **Descripción Router 2:**

! Ingresa a la interfaz FastEthernet 0/0.2 ! Permite usar la interfaz como puerto troncal en la vlan 8 ! Reenvía los paquetes de la VRF General-Users

! Asigna la ipv4 10.0.12.2 /24 para el puerto 0/0.2

! Asigna la ipv6 2001:db8:acad:12::2/64 para el puerto 0/0.2

! Habilita la subinterfaz 0/0.2

! Comando para salir de la subinterfaz 0/0.2

! Ingresa a la interfaz FastEthernet 0/1.2

! Permite usar la interfaz como puerto troncal en la vlan 8

! Reenvía los paquetes de la VRF General-Users

! Asigna la ipv4 10.0.23.2 /24 para el puerto 0/1.2

! Asigna la ipv6 2001:db8:acad:23::2/64para el puerto 0/1.2

! Habilita la subinterfaz 0/1.2

! Comando para salir de la subinterfaz 0/1.2

! Ingresa a la interfaz FastEthernet 0/0.1

! Permite usar la interfaz como puerto troncal en la vlan 13

! Reenvía los paquetes de la VRF Special-Users

! Asigna la ipv4 10.0.12.2/24 para el puerto 0/0.1

! Asigna la ipv6 2001:db8:acad:12::2/64 para el puerto 0/0.1

! Habilita la subinterfaz 0/0.1

! Comando para salir de la subinterfaz 0/0.1

! Ingresa a la interfaz FastEthernet 0/1.1

! Permite usar la interfaz como puerto troncal en la vlan 13

! Reenvía los paquetes de la VRF Special-Users

! Asigna la ipv4 10.0.23.2/24 para el puerto 0/1.1

! Asigna la ipv6 2001:db8:acad:23::2/64 para el puerto 0/1.1

! Habilita la subinterfaz 0/1.1

! Comando para salir de la subinterfaz 0/1.1

! Ingresa a la interfaz FastEthernet 0/0

! Reenvía los paquetes de la VRF Special-Users

! Habilita la interfaz 0/0

! Comando para salir de la interfaz 0/0

! Ingresa a la interfaz FastEthernet 0/0

! Reenvía los paquetes de la VRF General-Users

! Habilita la interfaz 0/0

! Comando para salir de la interfaz 0/0

! Ingresa a la interfaz FastEthernet 0/1

! Reenvía los paquetes de la VRF Special-Users

! Habilita la interfaz 0/1

! Comando para salir de la interfaz 0/1

! Ingresa a la interfaz FastEthernet 0/1

! Reenvía los paquetes de la VRF General-Users

! Habilita la interfaz 0/1

! Comando para salir de la interfaz 0/1

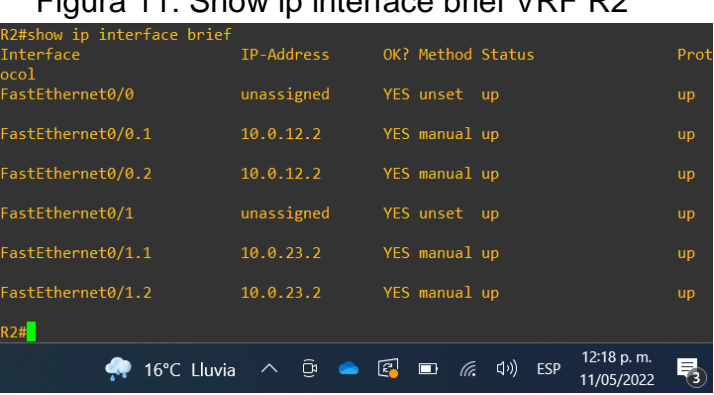

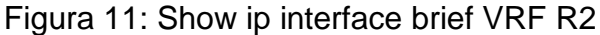

#### **Router 3:**

interface fastEthernet 0/0.2 encapsulation dot1Q 8 VRF forwarding General-Users ip address 10.0.23.3 255.255.255.0 ipv6 address 2001:db8:acad:23::3/64 no shutdown exit

interface fastEthernet 0/1.2 encapsulation dot1Q 8 VRF forwarding General-Users ip address 10.0.208.1 255.255.255.0 ipv6 address 2001:db8:acad:208::1/64 no shutdown exit

interface fastEthernet 0/0.1 encapsulation dot1Q 13 VRF forwarding Special-Users ip address 10.0.23.3 255.255.255.0 ipv6 address 2001:db8:acad:23::3/64 no shutdown exit

interface fastEthernet 0/1.1 encapsulation dot1Q 13

Fuente: Autoría propia

VRF forwarding Special-Users ip address 10.0.213.1 255.255.255.0 ipv6 address 2001:db8:acad:213::1/64 no shutdown exit

interface fastEthernet 0/0 VRF forwarding Special-Users no shutdown exit

interface fastEthernet 0/0 VRF forwarding General-Users no shutdown exit

interface fastEthernet 0/1 VRF forwarding Special-Users no shutdown exit

interface fastEthernet 0/1 VRF forwarding General-Users no shutdown exit

#### **Descripción Router 3:**

! Ingresa a la interfaz FastEthernet 0/0.2 ! Permite usar la interfaz como puerto troncal en la vlan 8 ! Reenvía los paquetes de la VRF General-Users ! Asigna la ipv4 10.0.23.3/24 para el puerto 0/0.2 ! Asigna la ipv6 2001:db8:acad:23::3/64 para el puerto 0/0.2 ! Habilita la subinterfaz 0/0.2 ! Comando para salir de la subinterfaz 0/0.2

! Ingresa a la interfaz FastEthernet 0/1.2

! Permite usar la interfaz como puerto troncal en la vlan 8

! Reenvía los paquetes de la VRF General-Users

! Asigna la ipv4 10.0.208.1/24 para el puerto 0/1.2

! Asigna la ipv6 2001:db8:acad:208::1/64 para el puerto 0/1.2

! Habilita la subinterfaz 0/1.2

! Comando para salir de la subinterfaz 0/1.2

! Ingresa a la interfaz FastEthernet 0/0.1

! Permite usar la interfaz como puerto troncal en la vlan 13

! Reenvía los paquetes de la VRF Special-Users

! Asigna la ipv4 10.0.23.3/24 para el puerto 0/0.1

! Asigna la ipv6 2001:db8:acad:23::3/64 para el puerto 0/0.1

! Habilita la subinterfaz 0/0.1

! Comando para salir de la subinterfaz 0/0.1

! Ingresa a la interfaz FastEthernet 0/1.1

! Permite usar la interfaz como puerto troncal en la vlan 13

! Reenvía los paquetes de la VRF Special-Users

! Asigna la ipv4 10.0.213.1/24 para el puerto 0/1.1

! Asigna la ipv6 2001:db8:acad:213::1/64 para el puerto 0/1.1

! Habilita la subinterfaz 0/1.1

! Comando para salir de la subinterfaz 0/1.1

! Ingresa a la interfaz FastEthernet 0/0

! Reenvía los paquetes de la VRF Special-Users

! Habilita la interfaz 0/0

! Comando para salir de la interfaz 0/0

! Ingresa a la interfaz FastEthernet 0/0

! Reenvía los paquetes de la VRF General-Users

! Habilita la interfaz 0/0

! Comando para salir de la interfaz 0/0

! Ingresa a la interfaz FastEthernet 0/1

! Reenvía los paquetes de la VRF Special-Users

! Habilita la interfaz 0/1

! Comando para salir de la interfaz 0/1

! Ingresa a la interfaz FastEthernet 0/1

! Reenvía los paquetes de la VRF General-Users

! Habilita la interfaz 0/1

! Comando para salir de la interfaz 0/1

|            |               | Prot       |
|------------|---------------|------------|
| unassigned | YES unset up  | <b>up</b>  |
| 10.0.23.3  | YES manual up | up         |
| 10.0.23.3  | YES manual up | <b>up</b>  |
| unassigned | YES unset up  | up         |
| 10.0.213.1 | YES manual up | <b>up</b>  |
| 10.0.208.1 | YES manual up | <b>up</b>  |
|            |               |            |
|            |               | 12:19 p.m. |

Figura 12: Show ip interface brief VRF R3

Fuente: Autoría propia

**Paso 2.3:** En R1 y R3, configurar las rutas estáticas predeterminadas que apuntan a R2.

#### **Evidencias:**

#### **Router 1:**

ip route VRF Special-Users 10.0.213.0 255.255.255.0 10.0.12.2 ip route VRF General-Users 10.0.208.0 255.255.255.0 10.0.12.2 ip route VRF Special-Users 10.0.23.0 255.255.255.0 10.0.12.2 ip route VRF General-Users 10.0.23.0 255.255.255.0 10.0.12.2

ipv6 route VRF Special-Users 2001:db8:acad:213::/64 2001:db8:acad:12::2 ipv6 route VRF General-Users 2001:db8:acad:208::/64 2001:db8:acad:12::2 ipv6 route VRF Special-Users 2001:db8:acad:23::/64 2001:db8:acad:12::2 ipv6 route VRF General-Users 2001:db8:acad:23::/64 2001:db8:acad:12::2

#### **Descripción Router 1:**

! Configuramos la ruta estática VRF Special-Users para lograr la red 10.0.213.0 ! Configuramos la ruta estática VRF General-Users para lograr la red 10.0.208.0 ! Configuramos la ruta estática VRF Special-Users para lograr la red 10.0.23.0 ! Configuramos la ruta estática VRF Special-Users para lograr la red 10.0.23.0

! Configuramos la ruta estática VRF Special-Users para lograr la red 2001:db8:acad:213::/64

! Configuramos la ruta estática VRF General-Users para lograr la red 2001:db8:acad:208::/64

! Configuramos la ruta estática VRF Special-Users para lograr la red 2001:db8:acad:23::/64

! Configuramos la ruta estática VRF General-Users para lograr la red 2001:db8:acad:23::/64

#### **Router 2:**

ip route VRF Special-Users 10.0.113.0 255.255.255.0 10.0.12.1

ip route VRF General-Users 10.0.108.0 255.255.255.0 10.0.12.1 ip route VRF Special-Users 10.0.213.0 255.255.255.0 10.0.23.3 ip route VRF General-Users 10.0.208.0 255.255.255.0 10.0.23.3

ipv6 route VRF Special-Users 2001:db8:acad:113::/64 2001:db8:acad:12::1 ipv6 route VRF General-Users 2001:db8:acad:108::/64 2001:db8:acad:12::1 ipv6 route VRF Special-Users 2001:db8:acad:213::/64 2001:db8:acad:23::3 ipv6 route VRF General-Users 2001:db8:acad:208::/64 2001:db8:acad:23::3

#### **Descripción Router 2:**

! Configura la ruta estática VRF Special-Users para lograr la red 10.0.113.0 ! Configura la ruta estática VRF General-Users para lograr la red 10.0.108.0 ! Configura la ruta estática VRF Special-Users para lograr la red 10.0.213.0 ! Configura la ruta estática VRF Special-Users para lograr la red 10.0.208.0

! Configura la ruta estática VRF Special-Users para lograr la red 2001:db8:acad:113::/64

! Configura la ruta estática VRF General-Users para lograr la red 2001:db8:acad:108::/64

! Configura la ruta estática VRF Special-Users para lograr la red 2001:db8:acad:213::/64

! Configura la ruta estática VRF General-Users para lograr la red 2001:db8:acad:208::/64

#### **Router 3:**

ip route VRF Special-Users 10.0.113.0 255.255.255.0 10.0.23.2 ip route VRF General-Users 10.0.108.0 255.255.255.0 10.0.23.2 ip route VRF Special-Users 10.0.12.0 255.255.255.0 10.0.23.2 ip route VRF General-Users 10.0.12.0 255.255.255.0 10.0.23.2

ipv6 route VRF Special-Users 2001:db8:acad:113::/64 2001:db8:acad:23::2 ipv6 route VRF General-Users 2001:db8:acad:108::/64 2001:db8:acad:23::2 ipv6 route VRF Special-Users 2001:db8:acad:12::/64 2001:db8:acad:23::2 ipv6 route VRF General-Users 2001:db8:acad:12::/64 2001:db8:acad:23::2

#### **Descripción Router 3:**

! Configura la ruta estática VRF Special-Users para lograr la red 10.0.113.0 ! Configura la ruta estática VRF General-Users para lograr la red 10.0.108.0 ! Configura la ruta estática VRF Special-Users para lograr la red 10.0.12.0 ! Configura la ruta estática VRF Special-Users para lograr la red 10.0.12.0

! Configura la ruta estática VRF Special-Users para lograr la red 2001:db8:acad:113::/64

! Configura la ruta estática VRF General-Users para lograr la red

2001:db8:acad:108::/64 ! Configura la ruta estática VRF Special-Users para lograr la red 2001:db8:acad:12::/64 ! Configura la ruta estática VRF General-Users para lograr la red 2001:db8:acad:12::/64

**Paso 2.4** Verificar la conectividad en cada VRF.

## **Evidencias:**

Verificar conectividad desde Router 1 hacia Router 3:

## **Router 1:**

ping vrf General-Users 10.0.208.1 ping vrf General-Users 2001:db8:acad:208::1 ping vrf Special-Users 10.0.213.1 ping vrf Special-Users 2001:db8:acad:213::1

## **Descripción Router 1:**

! Realizar ping para verificar la conectividad desde R1 a vrf General-Users 10.0.208.1

! Realizar ping para verificar la conectividad desde R1 a vrf General-Users 2001:db8:acad:208::1

! Realizar ping para verificar la conectividad desde R1 a vrf Special-Users 10.0.213.1

! Realizar ping para verificar la conectividad desde R1 a vrf Special-Users 2001:db8:acad:213::1

Figura 13: Ping R1 a R3 con Ipv4 e Ipv6

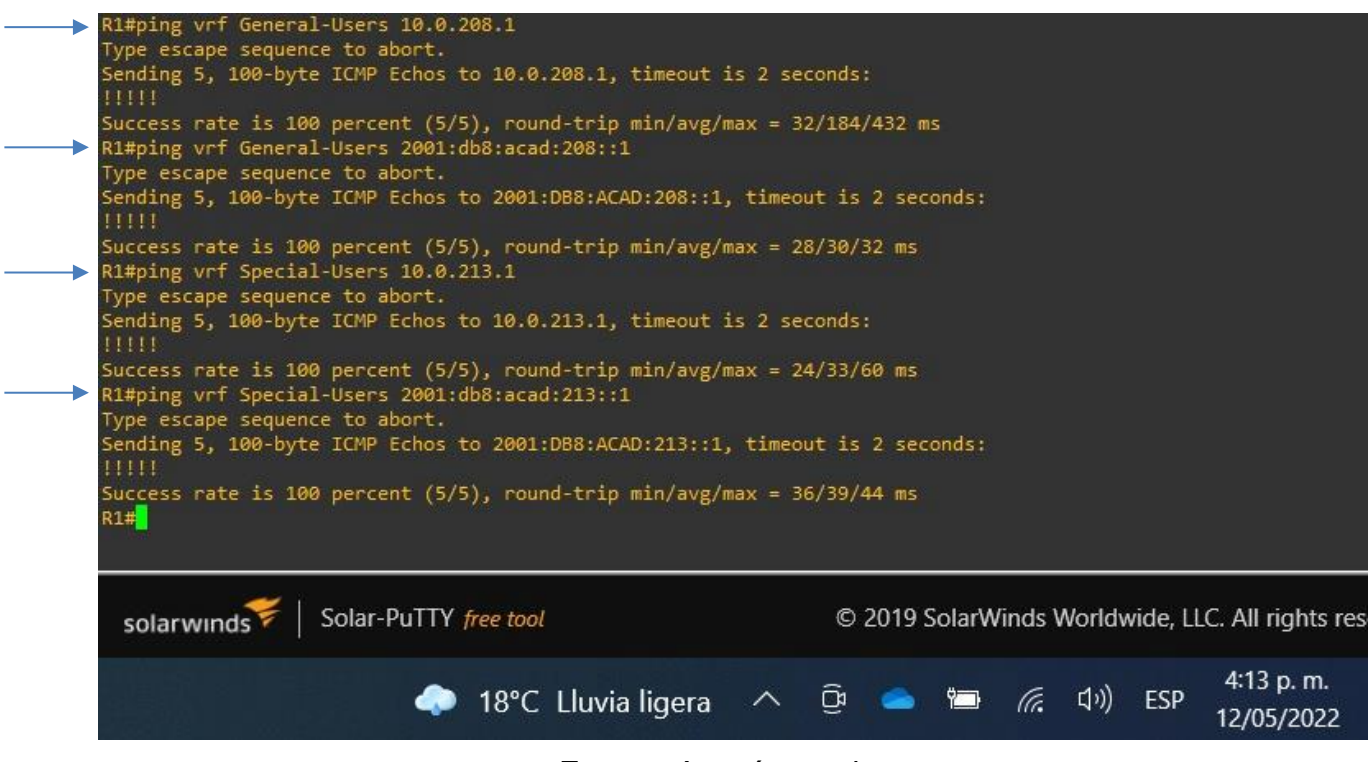

Fuente: Autoría propia

# **PARTE 3:**

## **Configurar Capa 2**

En esta parte, se deberá configurar los Switches para soportar la conectividad con los dispositivos finales.

Las tareas de configuración son las siguientes:

troncales a R1 y R3.

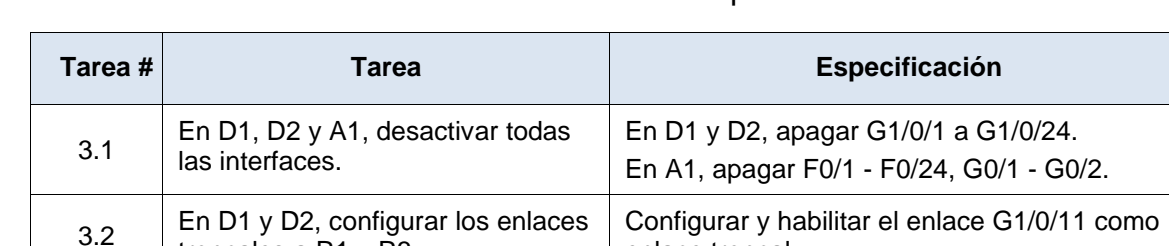

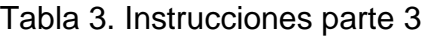

enlace troncal.

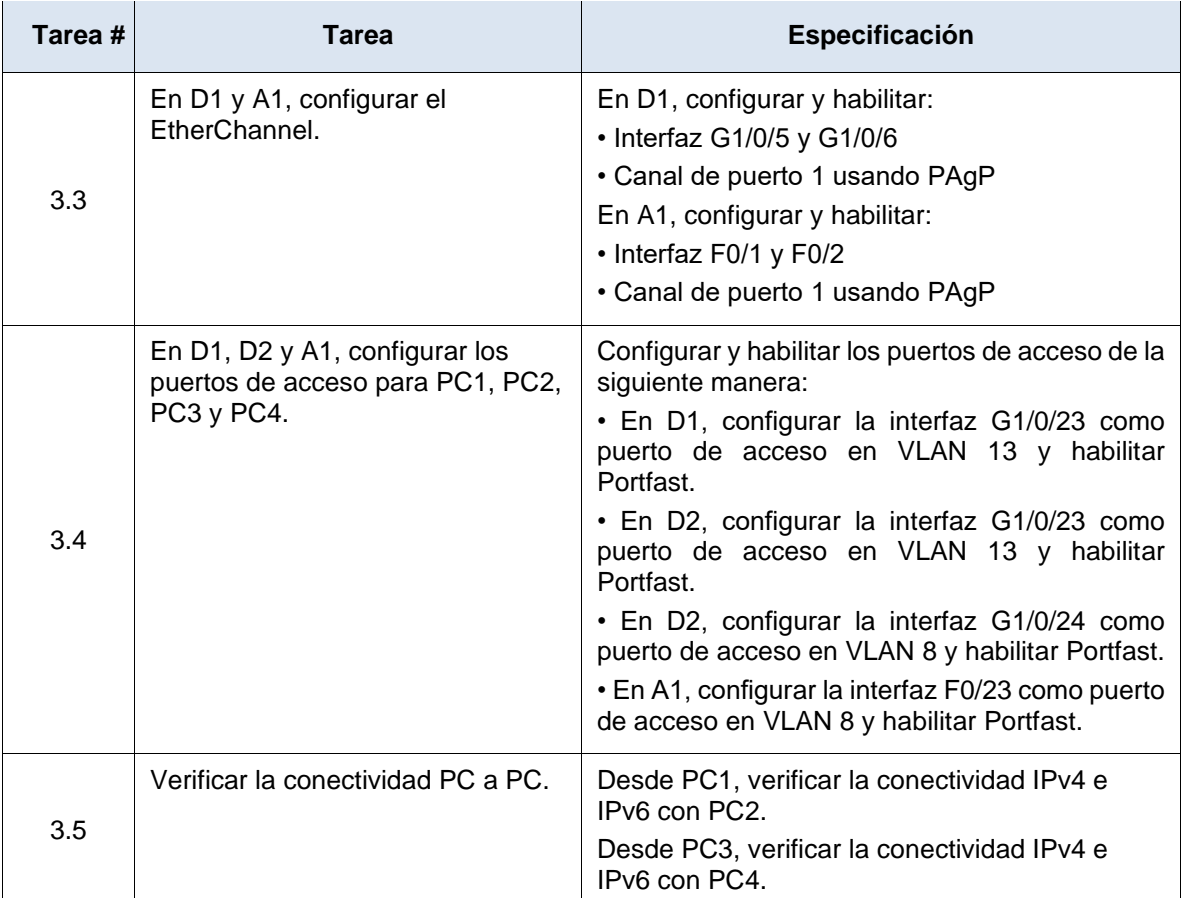

## **Evidencias:**

**Paso 3.1:** En D1, D2 y A1, deshabilitar todas las interfaces**.**

Ingresar los siguientes comandos en Switch D1, Switch D2

## **Switch D1 y D2:**

configure terminal interface Ethernet 0/0 shutdown exit interface range Ethernet 1/0-1 shutdown exit interface range Ethernet 2/0-1 shutdown exit

exit

#### **Descripción Switch D1 y D2:**

! Se ingresa al modo global del dispositivo para iniciar la configuración

! Ingresa a la interfaz Ethernet 0/0

! Deshabilita la interfaz Ethernet 0/0

! Comando para salir de la interfaz Ethernet 0/0

! Ingresa al rango de la interfaz Ethernet 1/0-1

! Deshabilita el rango de la interfaz Ethernet 1/0-1

! Comando para salir del rango de la interfaz Ethernet 1/0-1

! Ingresa al rango de la interfaz Ethernet 2/0-1

! Deshabilita el rango de la interfaz Ethernet 2/0-1

! Comando para salir del rango de la interfaz Ethernet 2/0-1

! Comando para salir del modo configuración

## **Switch A1**

configure terminal interface Ethernet 1/0 shutdown exit interface range Ethernet 2/0-1 shutdown exit exit

## **Descripción A1:**

! Se ingresa al modo global del dispositivo para iniciar la configuración ! Ingresa a la interfaz Ethernet 1/0 ! Deshabilita la interfaz Ethernet 1/0 ! Comando para salir de la interfaz Ethernet 1/0 ! Ingresa al rango de la interfaz Ethernet 2/0-1 ! Deshabilita el rango de la interfaz Ethernet 2/0-1 ! Comando para salir del rango de la interfaz Ethernet 2/0-1 ! Comando para salir del modo configuración **Evidencias:**

**Paso 3.2:** En D1 y D2, configure los enlaces troncales a R1 y R3.

Ingresar los siguientes comandos en Switch D1, Switch D2

## **Switch D1 y D2:**

configure terminal interface Ethernet 0/0 no shutdown switchport trunk encapsulation dot1q switchport mode trunk switchport trunk allow vlan 8 switchport trunk allow vlan add 13 exit

#### **Descripción Switch D1 y D2:**

! Se ingresa al modo global del dispositivo para iniciar la configuración

! Ingresa a la interfaz Ethernet 0/0

! Habilita la interfaz Ethernet 0/0

! Establece la encapsulación para el puerto troncal de la interfaz con 802.1Q

! Establece el modo troncal para el puerto de la interfaz

! Permite la VLAN 8 en el enlace troncal para esta interfaz

! Agrega la VLAN 13, permitiéndola también en el enlace troncal para esta interfaz

! Comando para salir de la interfaz Ethernet 0/0

#### **Evidencias:**

**Paso 3.3:** En D1 y A1, configure el EtherChannel.

Ingresar los siguientes comandos en Switch D1, Switch D2

#### **Switch D1 y D2:**

configure terminal interface port-channel 1 switchport exit interface Ethernet 2/0 switchport channel-group 1 mode desirable switchport mode access switchport access vlan 8 no shutdown exit

interface Ethernet 2/1 switchport channel-group 1 mode desirable switchport mode access switchport access vlan 8 no shutdown exit

#### **Descripción Switch D1 y D2:**

! Se ingresa al modo global del dispositivo para iniciar la configuración ! Configura la interfaz de canal lógico permitiendo balancear el tráfico

! Se permite la combinación de interfaces y VLANs en capa 2 y capa 3

! Comando para salir del modo channel

! Ingresa a la interfaz Ethernet 2/0

! Se permite la combinación de interfaces y VLANs

! Asigna la interfaz al grupo del canal en modo flexible

! Se configura el puerto de la interfaz en modo acceso

! Asigna el puerto en modo acceso de VLAN 8

! Habilita la interfaz Ethernet 2/0

! Comando para salir de la interfaz Ethernet 2/0

! Ingresa a la interfaz Ethernet 2/1

! Se permite la combinación de interfaces y VLANs en capa 2 y capa 3

! Asigna la interfaz al grupo del canal en modo flexible

! Se configura el puerto de la interfaz en modo acceso

! Asigna el puerto en modo acceso de VLAN 8

! Habilita la interfaz Ethernet 2/1

! Comando para salir de la interfaz Ethernet 2/1

## **Evidencias:**

**Paso 3.4:** En D1, D2 y A1, configure los puertos de acceso para PC1, PC2, PC3 y PC<sub>4</sub>.

Ingresar los siguientes comandos:

## **Switch D1:**

configure terminal interface Ethernet 1/0 switchport mode access switchport access vlan 13 no shutdown spanning-tree portfast Exit

## **Descripción Switch D1:**

! Se ingresa al modo global del dispositivo para iniciar la configuración

! Ingresa a la interfaz Ethernet 1/0

! Se configura el puerto de la interfaz en modo acceso

! Asigna el puerto en modo acceso de VLAN 13

! Habilita la interfaz Ethernet 1/0

! Permite que el switch pase rápidamente al modo spanning-tree

! Comando para salir de la interfaz Ethernet 1/0

# **Switch D2**

configure terminal

interface Ethernet 1/1 switchport mode access switchport access vlan 8 no shutdown spanning-tree portfast Exit

#### **Descripción Switch D2:**

! Ingresar al modo global del dispositivo para iniciar la configuración ! Ingresa a la interfaz Ethernet 1/1 ! Se configura el puerto de la interfaz en modo acceso ! Asigna el puerto en modo acceso de VLAN 8 ! Habilita la interfaz Ethernet 1/1 ! Permite que el switch pase rápidamente al modo spanning-tree ! Comando para salir de la interfaz Ethernet 1/1

#### **Switch A1**

configure terminal interface Ethernet 1/0 switchport mode access switchport access vlan 8 no shutdown spanning-tree portfast Exit

#### **Descripción Switch A1:**

! Se ingresa al modo global del dispositivo para iniciar la configuración ! Ingresa a la interfaz Ethernet 1/0

! Se configura el puerto de la interfaz en modo acceso

! Asigna el puerto en modo acceso de VLAN 8

! Habilita la interfaz Ethernet 1/0

! Permite que el switch pase rápidamente al modo spanning-tree

! Comando para salir de la interfaz Ethernet 1/0

#### **Evidencias:**

**Paso 3.5:** Verificar la conectividad de PC a PC.

Verificar la conectividad desde PC1 a PC2 y PC3 a PC4:

ping 10.0.213.50 ping 2001:db8:acad:213::50 ping 10.0.208.50 ping 2001:db8:acad:208::50 ! Realizar ping para verificar la conectividad desde PC1 a 10.0.213.50 ! Realizar ping para verificar la conectividad desde PC1 a 2001:db8:acad:213::50 ! Realizar ping para verificar la conectividad desde PC3 a ping 10.0.208.50 ! Realizar ping para verificar la conectividad desde PC3 a ping 2001:db8:acad:208::50

Figura 14: Ping PC1 a PC2 con Ipv4 e Ipv6

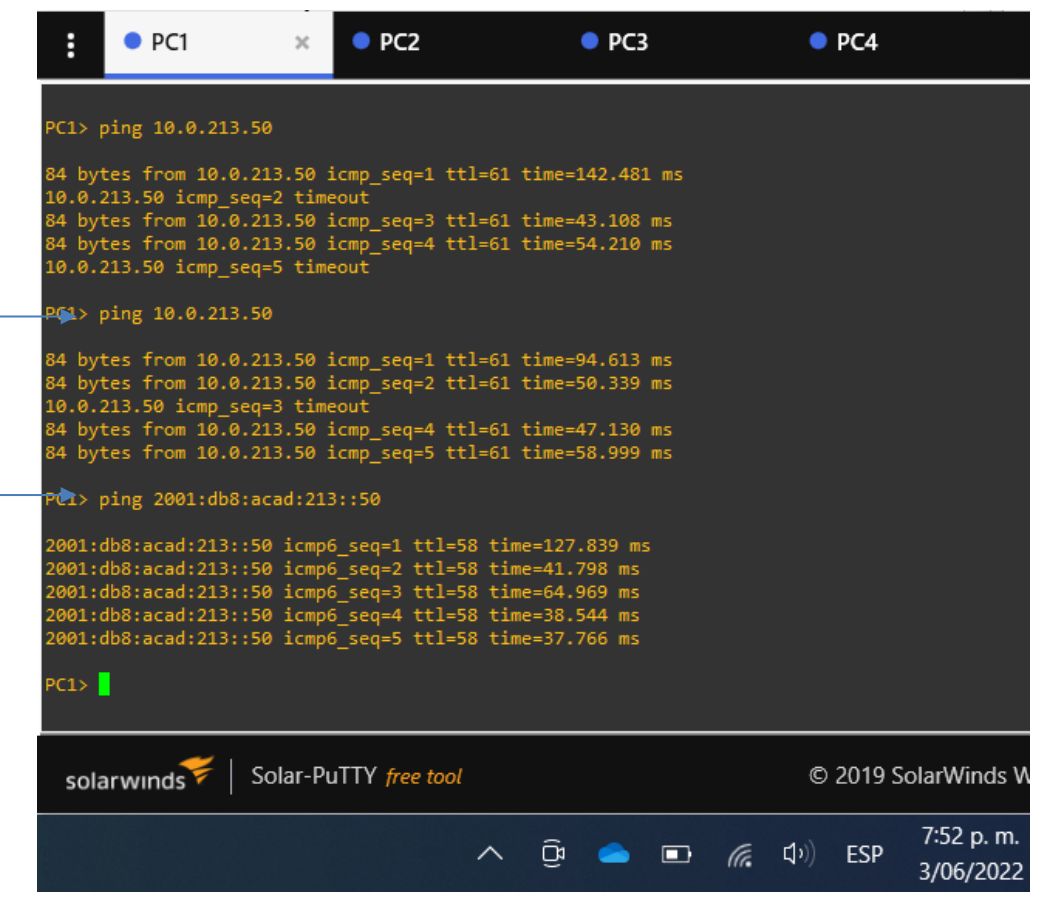

Fuente: Autoría propia

Figura 15: Ping PC3 a PC4 con Ipv4 e Ipv6

| i                                                                                                    | $\bullet$ PC1                   | $\rho$ PC <sub>2</sub>                                                                                                    |                | $\bullet$ PC3                            | $\infty$ | O <sub>PC4</sub>                            |                                |  |
|----------------------------------------------------------------------------------------------------|---------------------------------|----------------------------------------------------------------------------------------------------|----------------|------------------------------------------|----------|---------------------------------------------|--------------------------------|--|
|                                                                                                    | Executing the startup file      |                                                                                                    |                |                                          |          |                                             |                                |  |
| Checking for duplicate address<br>PC3: 10.0.108.50 255.255.255.0 gateway 10.0.108.1                                                                                                    |                                 |                                                                                                    |                |                                          |          |                                             |                                |  |
|                                                                                                    | PC1: 2001:db8:acad:108::50/64   |                                                                                                    |                |                                          |          |                                             |                                |  |
| PGR> ping 10.0.208.50<br>84 bytes from 10.0.208.50 icmp seq=1 ttl=61 time=71.087 ms<br>84 bytes from 10.0.208.50 icmp seq=2 ttl=61 time=67.857 ms<br>84 bytes from 10.0.208.50 icmp seq=3 ttl=61 time=42.940 ms<br>84 bytes from 10.0.208.50 icmp seq=4 ttl=61 time=45.512 ms<br>84 bytes from 10.0.208.50 icmp seq=5 ttl=61 time=48.003 ms |                                 |                                                                                                    |                |                                          |          |                                             |                                |  |
|                                                                                                    | $PC$ ping 2001:db8:acad:208::50 | 2001:db8:acad:208::50 icmp6_seq=1 ttl=58 time=225.435 ms<br>2001:db8:acad:208::50 icmp6_seq=2 ttl=58 time=64.535 ms<br>2001:db8:acad:208::50 icmp6_seq=3 ttl=58 time=72.691 ms<br>2001:db8:acad:208::50 icmp6 seq=4 ttl=58 time=63.107 ms<br>2001:db8:acad:208::50 icmp6 seq=5 ttl=58 time=61.348 ms |                |                                          |          |                                             |                                |  |
| PC3 >                                                                                                    |                                 |                                                                                                    |                |                                          |          |                                             |                                |  |
|                                                                                                    | solarwinds                      | Solar-PuTTY free tool                                                                                                    |                |                                          |          |                                             | © 2019 SolarWinds Worldwide, I |  |
|                                                                                                    |                                 |                                                                                                    | $\overline{C}$ | $\bullet$ $\blacksquare$ $\mathscr{C}$ . |          | $\left(\left  \cdot \right  \right)$<br>ESP | 7:53 p.m.<br>3/06/2022         |  |

Fuente: Autoría propia

## **PARTE 4:**

## **Configurar Seguridad**

En esta parte se debe configurar varios mecanismos de seguridad en los dispositivos de la topología.

Las tareas de configuración son las siguientes:

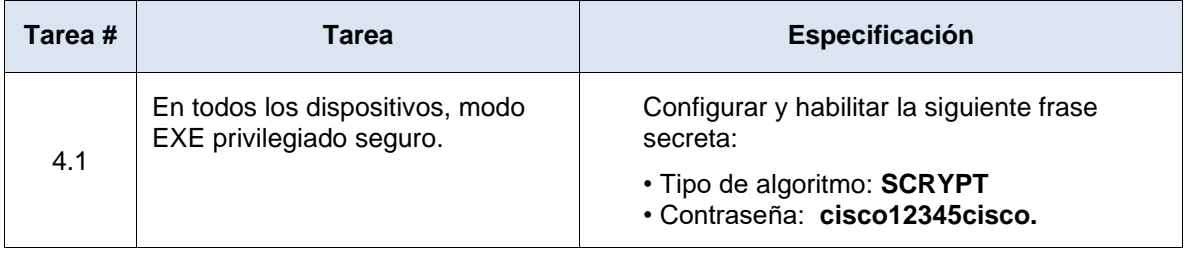

#### Tabla 4. Instrucciones parte 4

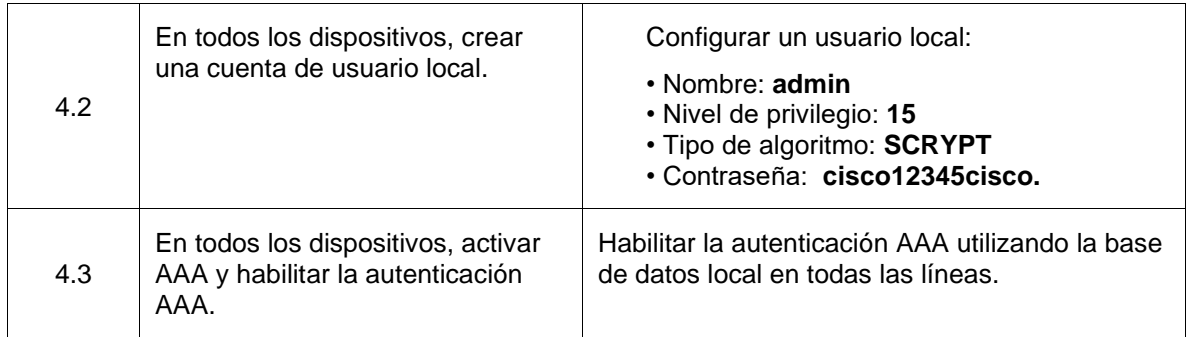

## **Evidencias:**

**Paso 4.1:** En todos los dispositivos, modo EXE privilegiado seguro.

Ingresar los siguientes comandos en todos los dispositivos de capa 2 y capa 3:

#### **Switch D1, D2, A1, Router 1, 2, 3.**

configure terminal service password-encryption enable secret cisco12345cisco Exit

#### **Descripción Switch D1, D2, A1, Router 1, 2, 3.**

! Ingresar al modo global del dispositivo para iniciar la configuración

! Se realiza el cifrado de contraseña evitando su lectura

! Habilita la contraseña con el algoritmo de cifrado mejorado

! Salimos del modo global de configuración

#### **Evidencias:**

**Paso 4.2:** En todos los dispositivos, se debe crear una cuenta de usuario local.

Ingresar los siguientes comandos en todos los dispositivos de capa 2 y capa 3:

## **Switch D1, D2, A1, Router 1, 2, 3.**

configure terminal username admin secret 0 cisco12345cisco username admin privilege 15 secret cisco12345cisco Exit

#### **Descripción Switch D1, D2, A1, Router 1, 2, 3.**

! Ingresar al modo global del dispositivo para iniciar la configuración ! Especificar la contraseña cisco12345cisco para el usuario admin en tipo 0 ! Permite acceso total al usuario admin en privilegio 15 ! Comando para salir del modo global de configuración

## **Evidencias:**

**Paso 4.3:** En todos los dispositivos, habilitar AAA y la autenticación AAA.

Ingresar los siguientes comandos en todos los dispositivos de capa 2 y capa 3:

## **Switch D1, D2, A1, Router 1, 2, 3.**

configure terminal aaa new-model aaa authentication login default local Exit

## **Descripción Switch D1, D2, A1, Router 1, 2, 3.**

! Ingresar al modo global del dispositivo para iniciar la configuración

! Habilita el protocolo AAA

! Habilita AAA para el inicio de sesión predeterminado para el usuario local admin ! Comando para salir del modo global de configuración

Verificar que la configuración de seguridad se haya completado satisfactoriamente en todos los equipos:

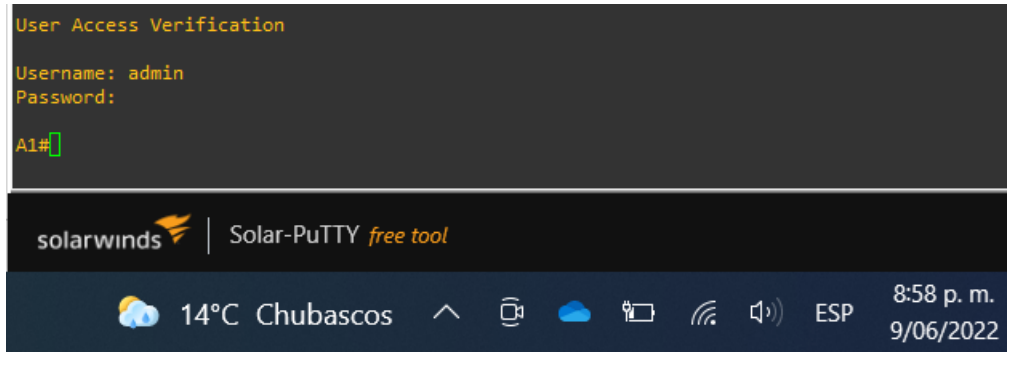

Figura 16: Verificación de seguridad

## Fuente: Autoría propia

#### **CONCLUSIONES**

Con la presente actividad se identifica los diferentes protocolos de enrutamiento y características que pueden ser aplicados de acuerdo con cada necesidad de comunicación e interacción entre redes reflejadas hoy en día en grandes y pequeñas empresas, obteniendo las mejores ventajas con un diseño de infraestructura adaptable y eficaz, como lo son las VRF, las cuales permiten crear subredes en la capa de enrutamiento a partir de una interfaz física, aprovechando al máximo el direccionamiento IP, y así utilizar las mismas direcciones y segmentar la red brindando también más seguridad.

Con los diferentes protocolos, propiedades y configuraciones de capa dos y capa tres, se concluye que el uso de interfaces lógicas permite un mejor aprovechamiento de la red, realizando jerarquías lógicas sin necesidad de una ampliación física como también la conveniencia del uso de las mismas direcciones IP, minimizando aún más su agotamiento. Se usa también las IPv6 brindando ventajas adicionales respecto a IPV4, al contar con un gran número de direcciones permitiendo la conexión de punto a punto para la transferencia de datos.

Finalmente se adiciona un punto de seguridad a las configuraciones de la red habilitando los servicios de encriptación lo cual permite que solo las personas con roles de administrador manipulen los dispositivos y se límite sus cambios futuros.

# **BIBLIOGRAFÍA**

Capa 3: Nivel de red. (2018, noviembre). Todo de redes. <https://tododeredes.com/modelo-osi/capa-3/>

Conoce qué es la tabla de enrutamiento en un router. (2022, junio 23). Redeszone.net. [https://www.redeszone.net/tutoriales/redes-cable/tabla](https://www.redeszone.net/tutoriales/redes-cable/tabla-enrutamiento-router-que-es/)[enrutamiento-router-que-es/](https://www.redeszone.net/tutoriales/redes-cable/tabla-enrutamiento-router-que-es/)

Edgeworth, B., Garza Rios, B., Gooley, J., Hucaby, D. (2020). CISCO Press (Ed). Virtualization. CCNP and CCIE Enterprise Core ENCOR 350-401. Recuperado de <https://1drv.ms/b/s!AAIGg5JUgUBthk8>

Enrutamiento y reenvío virtual. (2022, 28 de enero). Wikipedia, La enciclopedia libre.

[https://en.wikipedia.org/w/index.php?title=Virtual\\_routing\\_and\\_forwarding&oldid=](https://en.wikipedia.org/w/index.php?title=Virtual_routing_and_forwarding&oldid=1068510810) [1068510810](https://en.wikipedia.org/w/index.php?title=Virtual_routing_and_forwarding&oldid=1068510810)

FROOM, R., Frahim, E. (2015). CISCO Press (Ed). Spanning Tree Implementation. Implementing Cisco IP Switched Networks (SWITCH) Foundation Learning Guide CCNP SWITCH 300-115.<https://1drv.ms/b/s!AmIJYei-NT1IlnWR0hoMxgBNv1CJ>

Modelo OSI - Capa 2 - Enlace de datos. (2022, febrero). Linkedin.com. [https://es.linkedin.com/learning/fundamentos-del-diseno-de](https://es.linkedin.com/learning/fundamentos-del-diseno-de-redes?trk=course_title&upsellOrderOrigin=default_guest_learning)[redes?trk=course\\_title&upsellOrderOrigin=default\\_guest\\_learning](https://es.linkedin.com/learning/fundamentos-del-diseno-de-redes?trk=course_title&upsellOrderOrigin=default_guest_learning)

Protocolos de enrutamiento. (2014, septiembre). Oracle.com. [https://docs.oracle.com/cd/E56339\\_01/html/E53805/ipref-13.html#scrolltoc](https://docs.oracle.com/cd/E56339_01/html/E53805/ipref-13.html#scrolltoc)

TEARE, D., Vachon B., Graziani, R. (2015). CISCO Press (Ed). EIGRP Implementation. Implementing Cisco IP Routing (ROUTE) Foundation Learning Guide CCNP ROUTE 300-101. https://1drv.ms/b/s!AmIJYei-NT1IlnMfy2rhPZHwEoWx

VRF: Qué es y las ventajas de un enrutamiento virtual. (2018). MEDIACLOUD. <https://blog.mdcloud.es/vrf-que-es-y-las-ventajas-de-un-enrutamiento-virtual/>